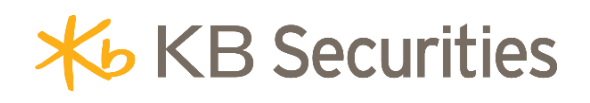

# **HƯỚNG DẦN SỬ DỤNG** PHƯƠNG THỨC XÁC THỰC KB-OTP

Hà Nội, 11 - 2021

### **MÚC LÚC**

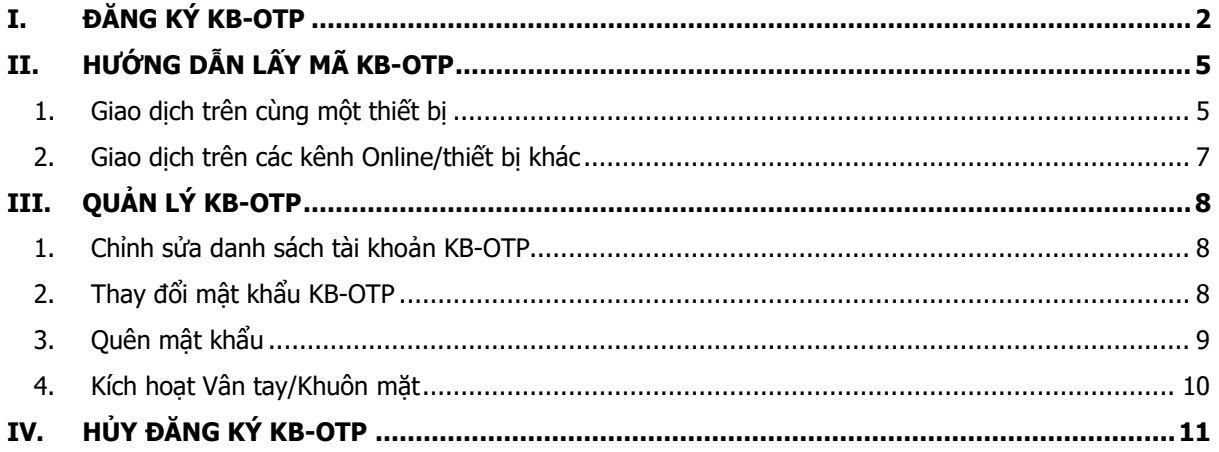

### <span id="page-2-0"></span>**I. Đăng ký KB-OTP**

**Bước 1.** Đăng nhập vào app M-able.

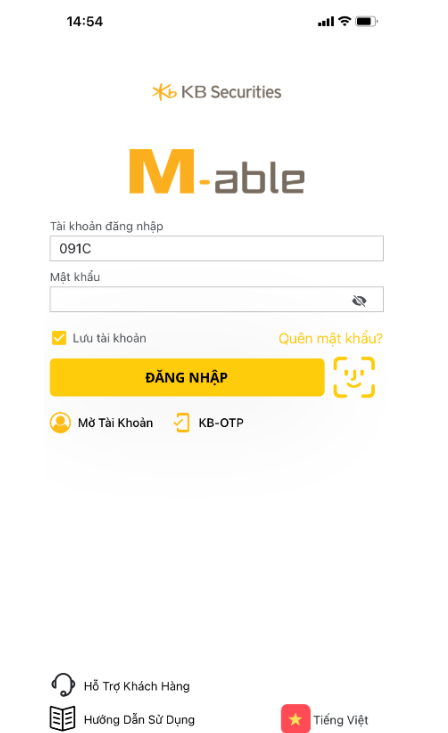

**Bước 2.** Trong mục "Tiện ích", chọn "KB OTP", chọn **"Đăng ký KB-OTP"**

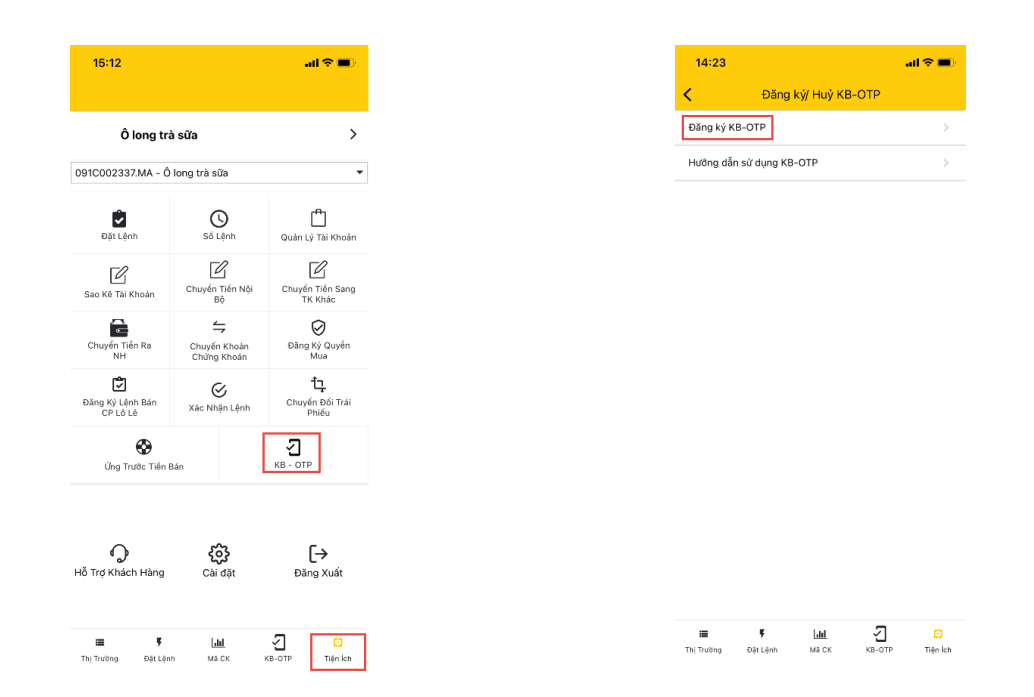

**Bước 3.** Tích vào ô "Tôi đã đọc và đồng ý với điều khoản và điều kiện", chọn "**Tiếp tục**".

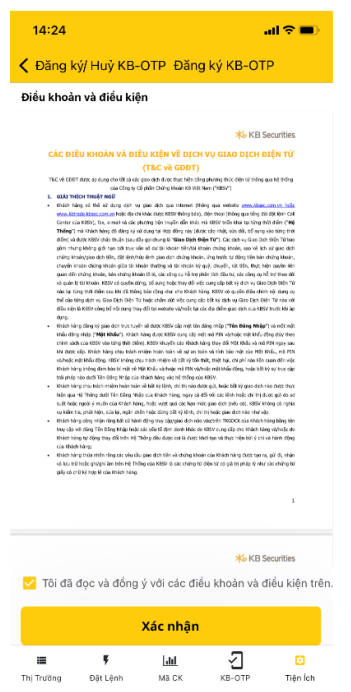

**Bước 4.** Chọn một trong hai hình thức nhận mã OTP xác thực là "SMS OTP" hoặc "Email OTP". Nhập mã OTP đã được gửi đến SĐT/Email đăng ký, ấn "**Xác nhận"**.

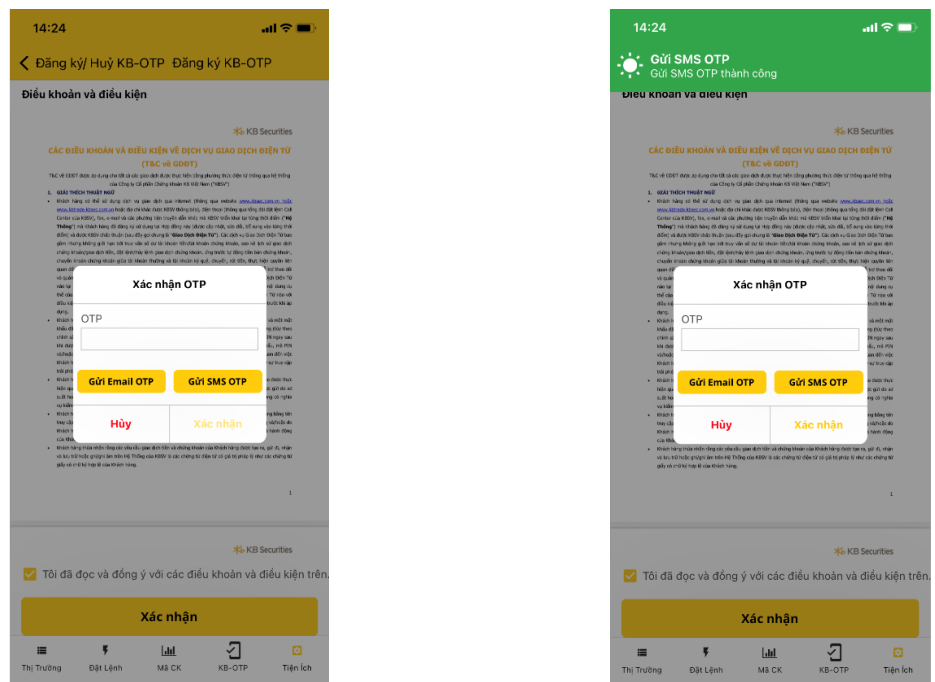

**Bước 5.** Thiết lập mật khẩu KB-OTP 4 số và nhấn nút **"Xác nhận"**

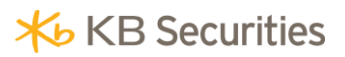

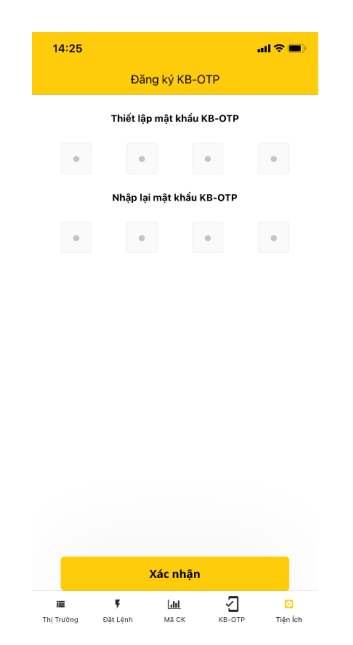

**Bước 6.** Nhập "Tên gợi nhớ" (không bắt buộc), sau đó nhấn nút "Xác nhận" (hiển thị popup thông báo thành công) và nhấn nút "Đóng" để hoàn tất đăng ký.

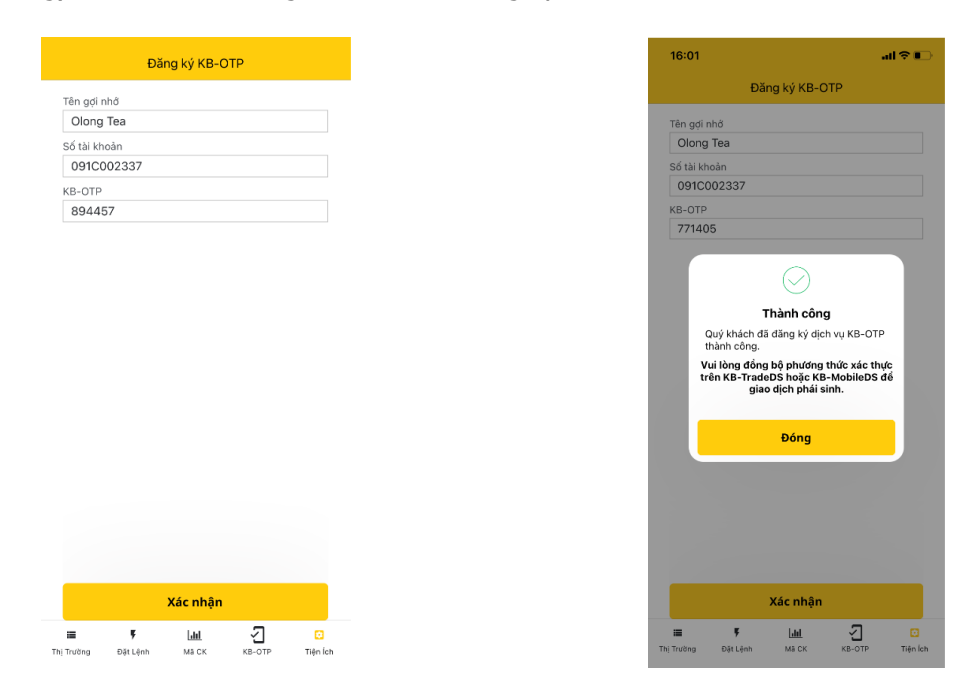

Lưu ý: Quý khách có thể đăng ký nhiều tài khoản trên KB-OTP.

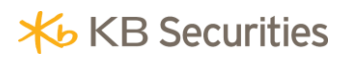

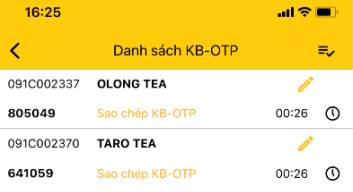

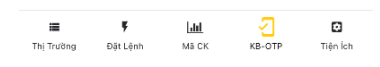

Để sử dụng mã KB-OTP khi giao dịch phái sinh trên KB-TradeDS hoặc KB-MobileDS, Quý khách vui lòng thực hiện đồng bộ phương thức xác thực.

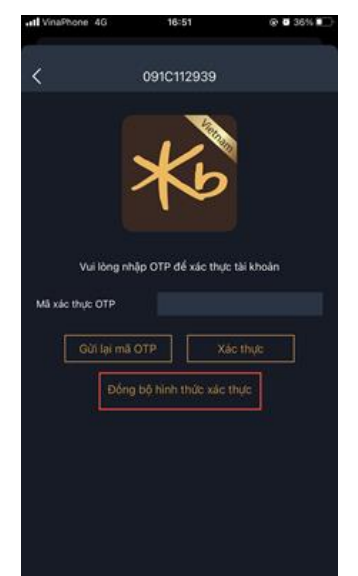

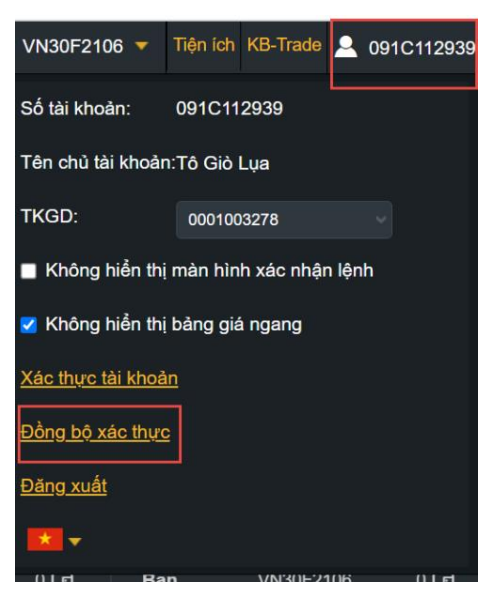

### <span id="page-5-0"></span>**II. Hướng dẫn lấy mã KB-OTP**

### <span id="page-5-1"></span>**1. Giao dịch trên cùng một thiết bị**

Tại màn hình xác thực giao dịch, nhấn **"Lấy OTP".**

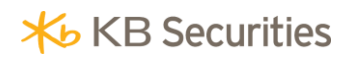

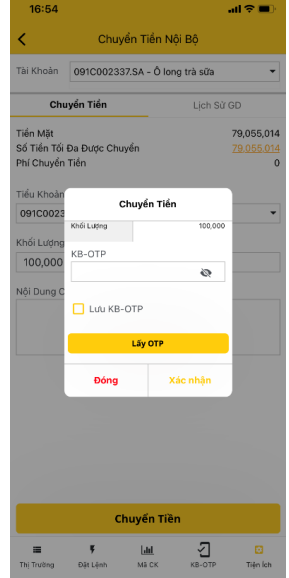

Sử dụng Mật khẩu/Face ID/Vân tay để lấy mã OTP.

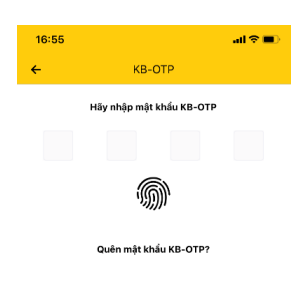

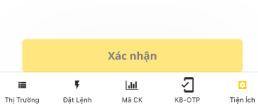

Hệ thống tự động nhập KB-OTP tại màn hình xác thực giao dịch, nhấn xác nhận để hoàn tất.

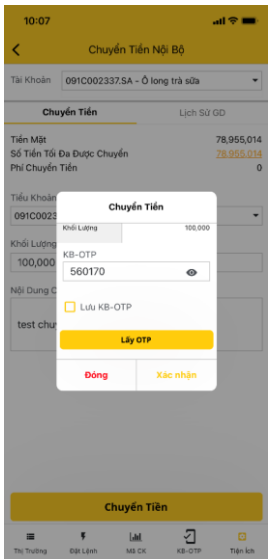

### <span id="page-7-0"></span>**2. Giao dịch trên các kênh Online/thiết bị khác**

Cách 1. Bên ngoài màn hình đăng nhập, nhấn

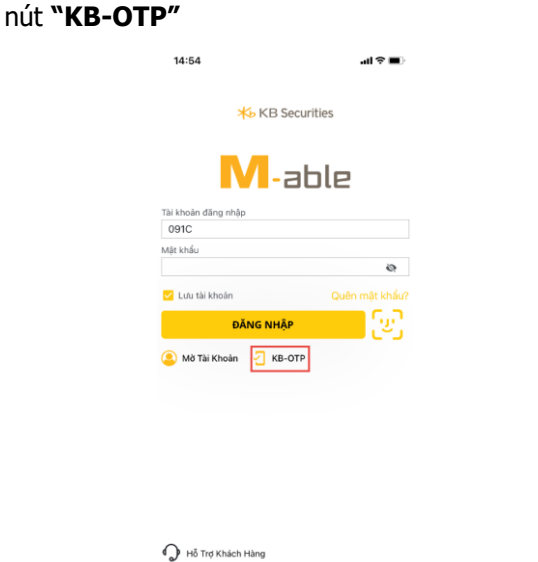

→<br>Tiếng Việt

Hưởng Dẫn Sử Dụng

Cách 2. Ở thanh Taskbar bên dưới, nhấn nút **"KB-OTP"**

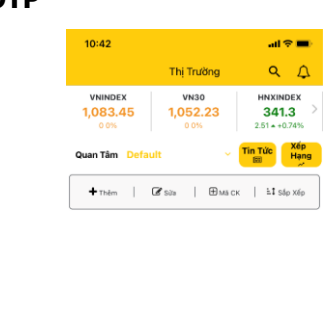

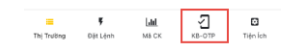

Sử dụng Mật khẩu/Face ID/Vân tay để lấy mã OTP xác thực khi thực hiện giao dịch.

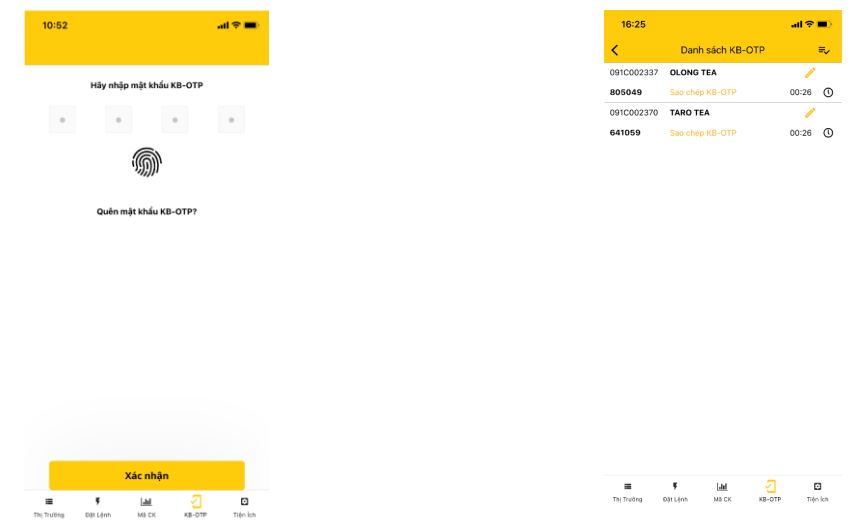

Nhập mã OTP hiển thị trên màn hình tương ứng với số tài khoản hoặc nhấn vào **"Sao chép KB-OTP"** để sao chép mã OTP nhằm xác thực giao dịch trên các kênh Online/thiết bị khác

<span id="page-7-1"></span>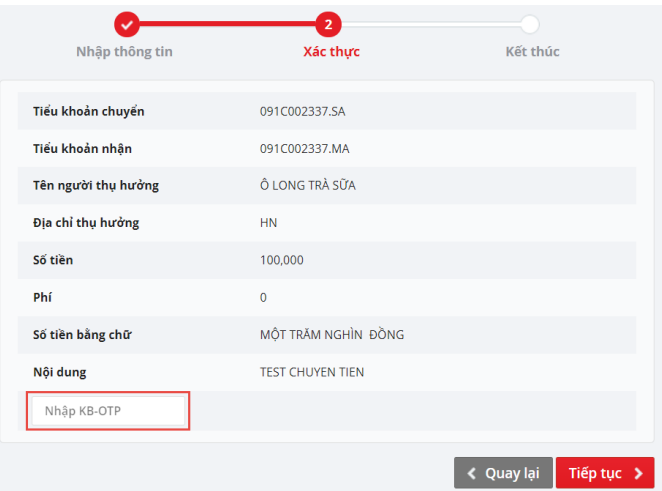

## **X**b KB Securities

### **III. Quản lý KB-OTP**

<span id="page-8-0"></span>**1. Chỉnh sửa danh sách tài khoản KB-OTP**

Tại màn hình Danh sách KB-OTP:

- Nhấn giữ vào dòng muốn di chuyển và kéo thả để sắp xếp thứ tự tài khoản.
- Chọn " dể chỉnh sửa tên gợi nhớ

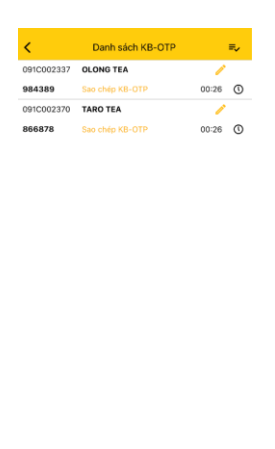

 $\begin{tabular}{lcccccc} \hline & \qquad \qquad & \qquad \qquad & \qquad \qquad & \qquad \qquad & \qquad \qquad & \qquad \qquad & \qquad \qquad & \qquad \qquad & \qquad \qquad & \qquad \qquad & \qquad \qquad & \qquad \qquad \quad & \quad \qquad & \qquad \qquad \quad & \quad \quad & \quad \quad & \quad \quad & \quad \quad & \quad \quad & \quad \quad & \quad \quad & \quad \quad & \quad \quad & \quad \quad & \quad \quad & \quad \quad & \quad \quad & \quad \quad & \quad \quad & \quad \quad & \quad \quad & \quad \quad & \quad \quad & \quad \quad & \quad \quad &$ 

### <span id="page-8-1"></span>**2. Thay đổi mật khẩu KB-OTP**

Tại màn hình Danh sách KB-OTP, nhấn vào biểu tượng , chọn **"Đổi mật khẩu KB-OTP".**

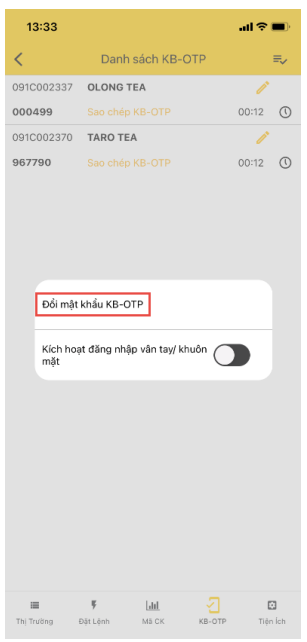

Thiết lập mật khẩu mới (4 chữ số), xác nhận mật khẩu vừa nhập, nhấn **"Xác nhận"** để hoàn tất thay đổi mật khẩu KB-OTP.

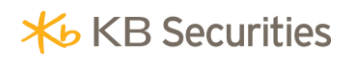

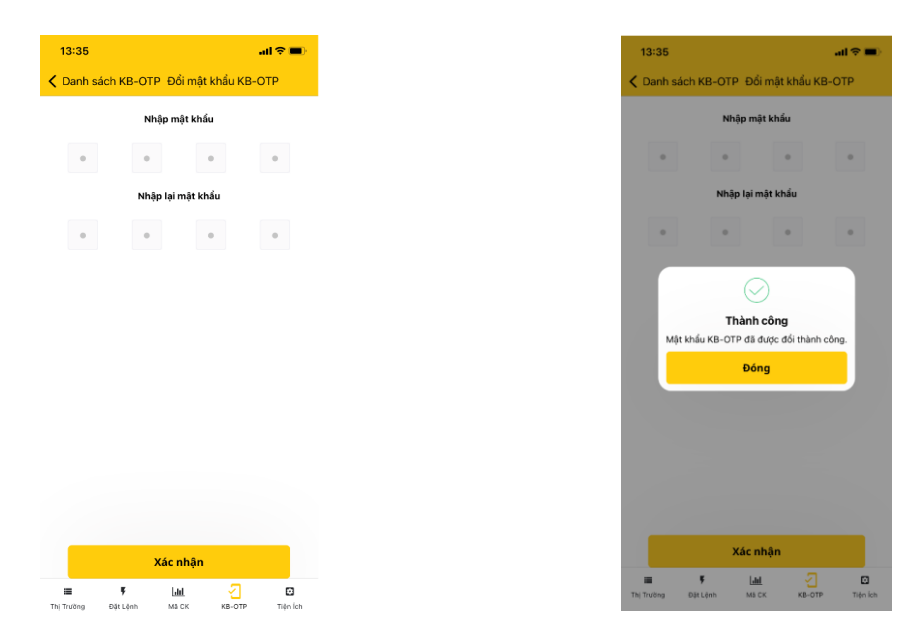

### <span id="page-9-0"></span>**3. Quên mật khẩu**

Tại màn hình KB-OTP, chọn "Quên mật khẩu KB-OTP"

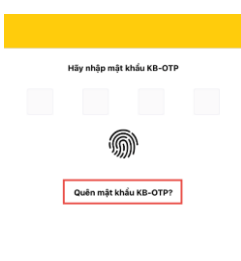

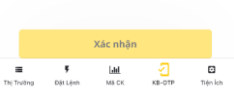

Lưu ý: Chức năng này sẽ xóa toàn bộ danh sách các tài khoản đã đăng ký KB-OTP. Thiết lập mật khẩu mới (4 chữ số), xác nhận mật khẩu vừa nhập, nhấn **"Xác nhận**" để hoàn tất thay đổi mật khẩu KB-OTP.

<span id="page-9-1"></span>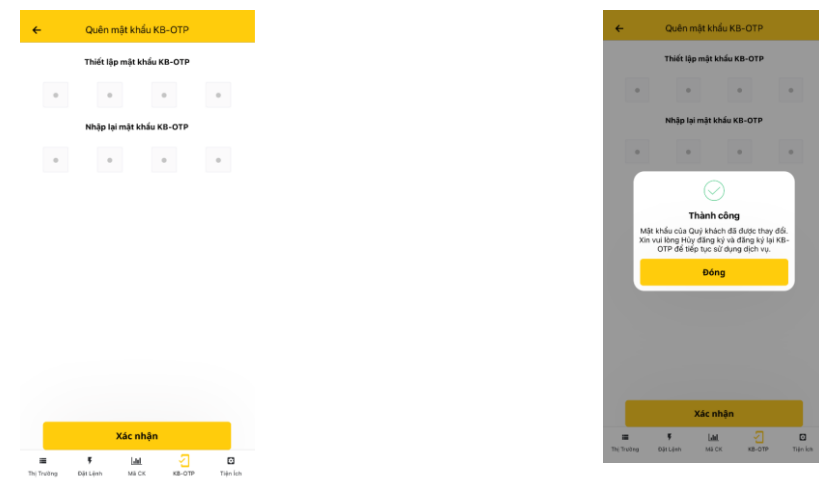

### **4. Kích hoạt Vân tay/Khuôn mặt**

Quý khách có thể chọn sử dụng Vân tay/Face ID để thay thế mật khẩu khi lấy mã OTP.

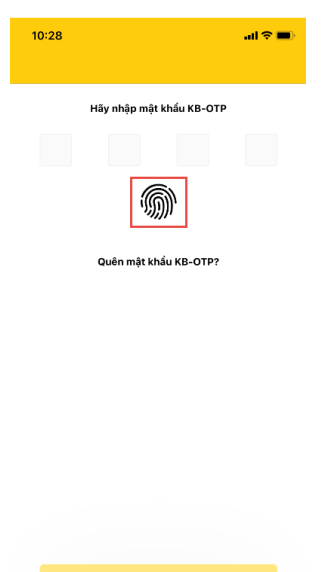

Xác nhận د کا <mark>اءات</mark> ( <mark>اءات)</mark> کا د π<br>ThịTrường ĐặtLệnh MãCK KB-OTP Tiện-Ích

Tại màn hình Danh sách KB-OTP, nhấn vào biểu tượng ₹, chọn "Kích hoạt đăng nhập vân tay/ Khuôn mặt"

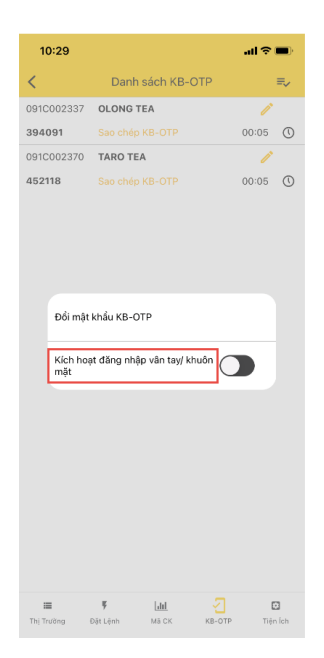

Quét Vân tay/Khuôn mặt để hoàn tất đăng ký

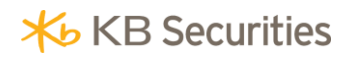

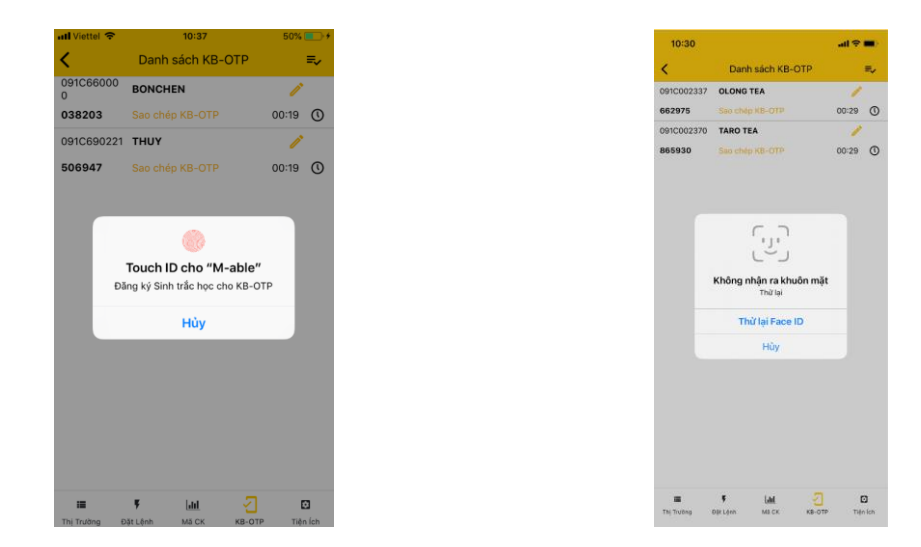

#### <span id="page-11-0"></span>**IV. Hủy đăng ký KB-OTP**

Trong mục "Tiện ích", chọn "KB-OTP", chọn "Hủy KB-OTP"

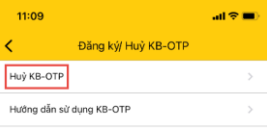

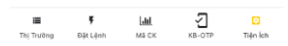

Nhấn **"Xác nhận**" để Hủy đăng ký KB-OTP. Sau khi Hủy thành công, tài khoản của Quý khách sẽ quay lại hình thức xác thực trước đó.

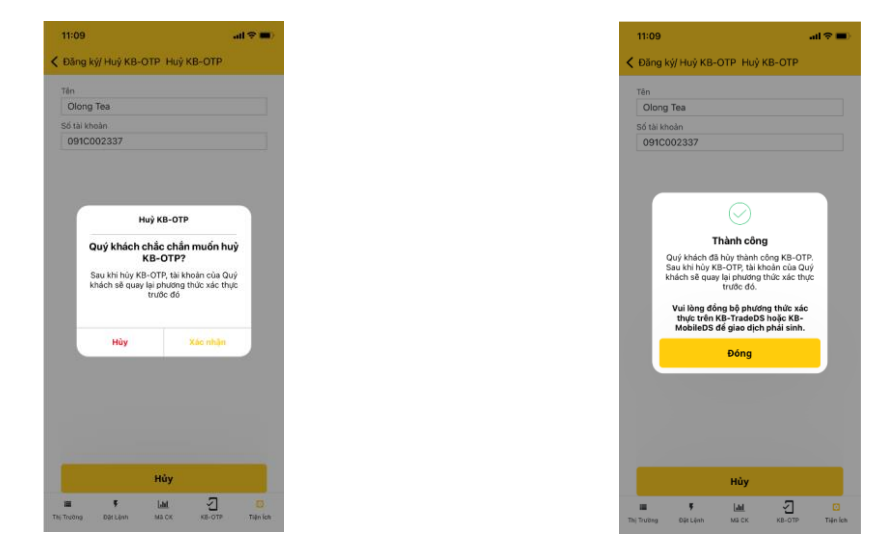

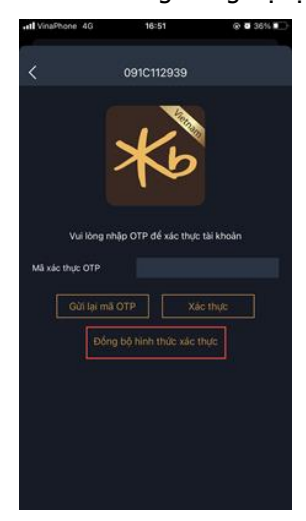

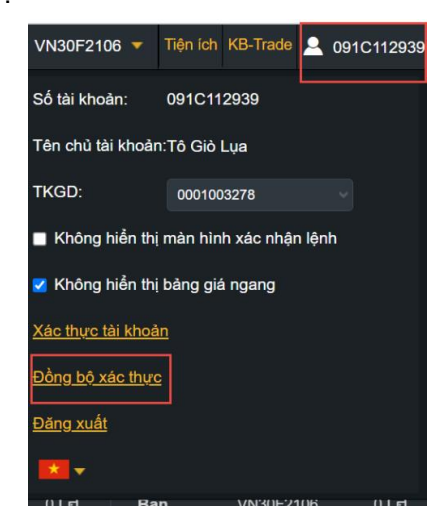

**X**b KB Securities